## **Οδηγός για το πρόγραμμα ToonDoo**

Το **ToonDoo** είναι ένα site το οποίο δίνει την δυνατότητα στους χρήστες να δημιουργήσουν και να μοιραστούν comics.

Στα πλαίσια αυτής της εργασίας θα **δημιουργήσετε σε ομάδες** ένα comic και στη συνέχεια θα το **δημοσιεύσετε** στο Internet.

Site:<http://www.toondoo.com/>

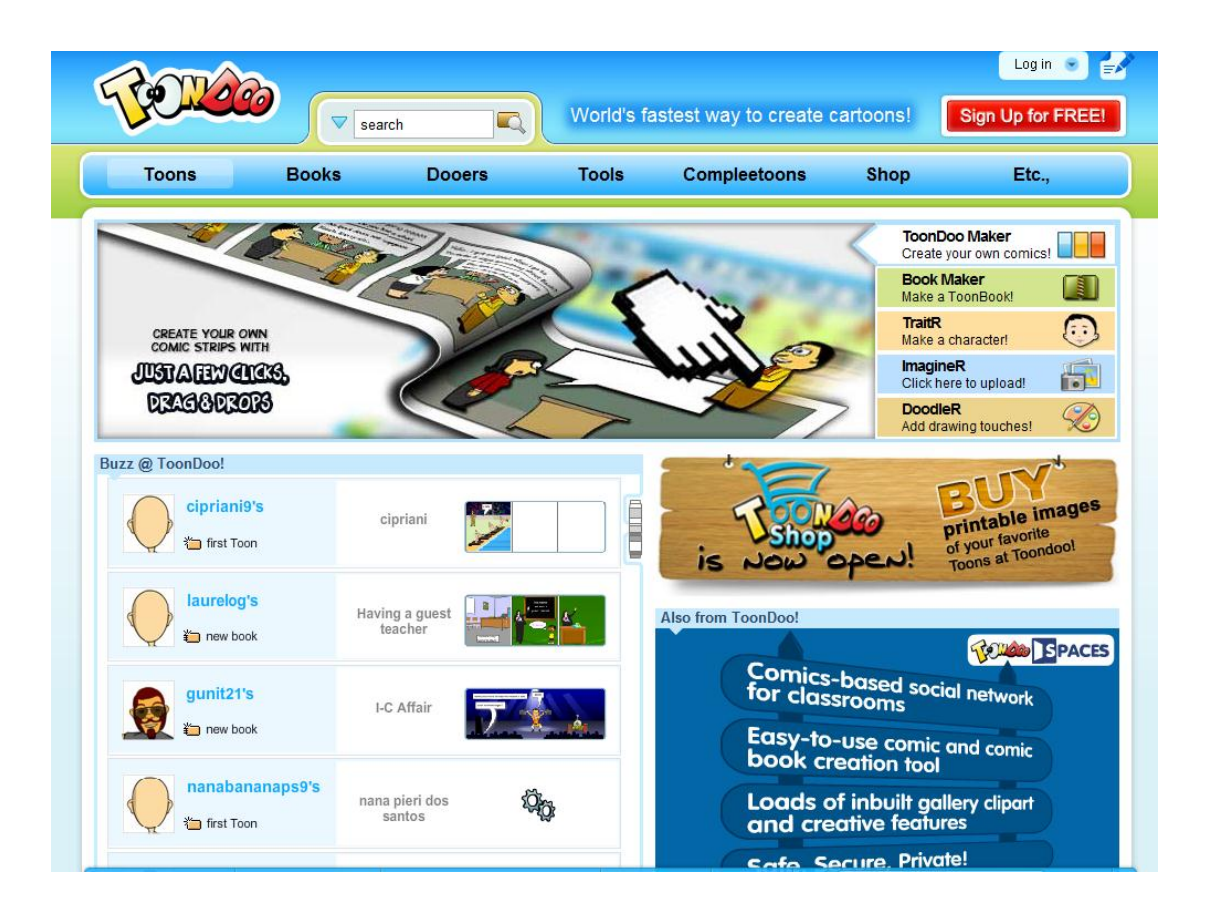

## **Βήμα 1ο** :

**Δημιουργία ενός λογαριασμού ( account ) στο site.**

Σαν πρώτο βήμα πρέπει να δημιουργήσετε έναν νέο λογαριασμό. Για να το κάνεις αυτό επιλέξτε τον υπερσύνδεσμο **Sing up for FREE** στο πάνω δεξί μέρος του site.

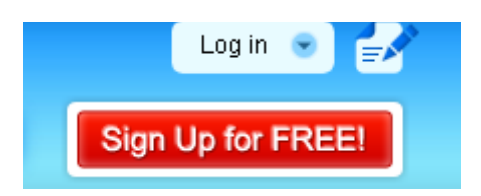

Θα εμφανιστεί τότε η παρακάτω σελίδα στην οποία, στο δεξί της μέρος, θα πρέπει να συμπληρώσετε τα στοιχεία. Όταν τελειώσετε πάτησε το κουμπί **Register** που βρίσκεται κάτω δεξιά.

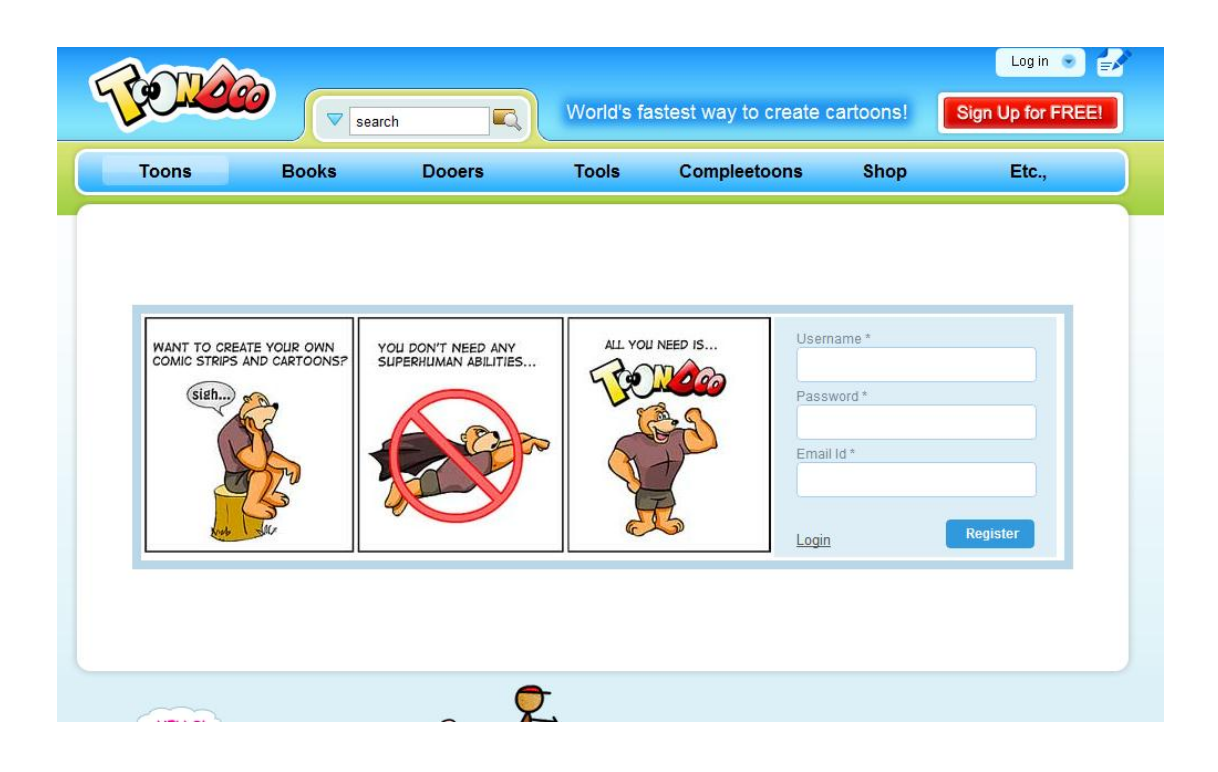

Αν όλα πήγαν καλά θα έχει δημιουργηθεί ο δικός σου λογαριασμός.

**Βήμα 2ο :**

## **Δημιουργία ενός comic**

Στο βήμα αυτό θα **δημιουργήσουμε** το comic. Για τον σκοπό αυτό επέλεξε **ToonDoo Maker ή Create.**

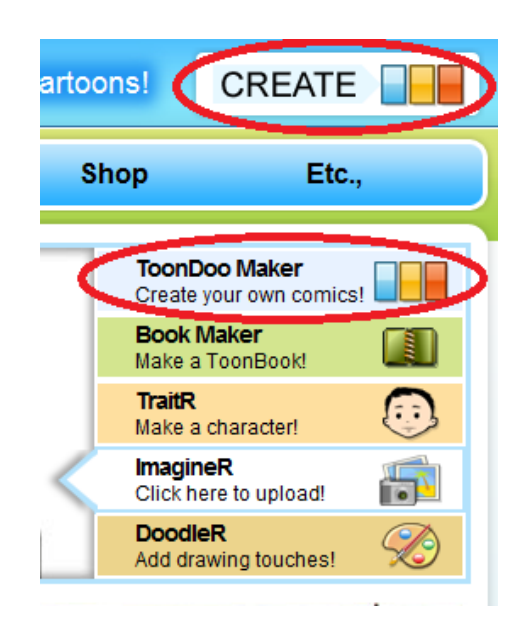

Θα εμφανιστεί η παρακάτω σελίδα.

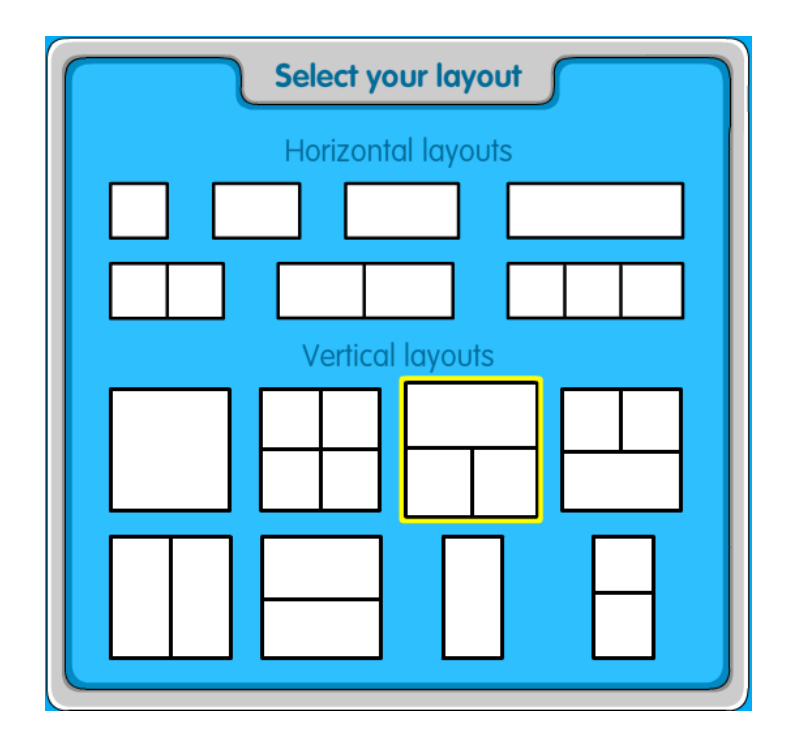

Αρχικά το πρόγραμμα σου ζητάει να επιλέξεις το layout. Αν επιλέξουμε το layout με τις

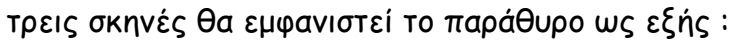

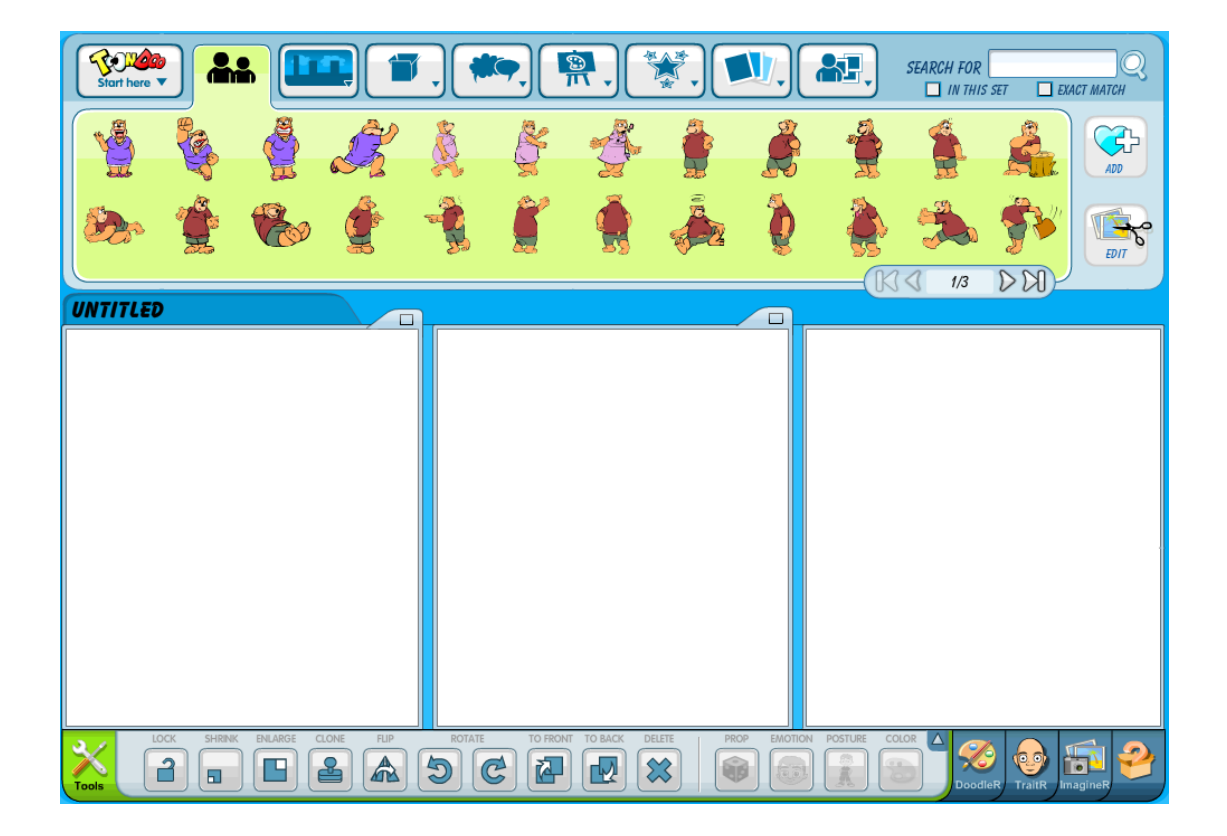

Στο πάνω μέρος του προγράμματος υπάρχει το μενού. Υπάρχουν διάφορες επιλογές :

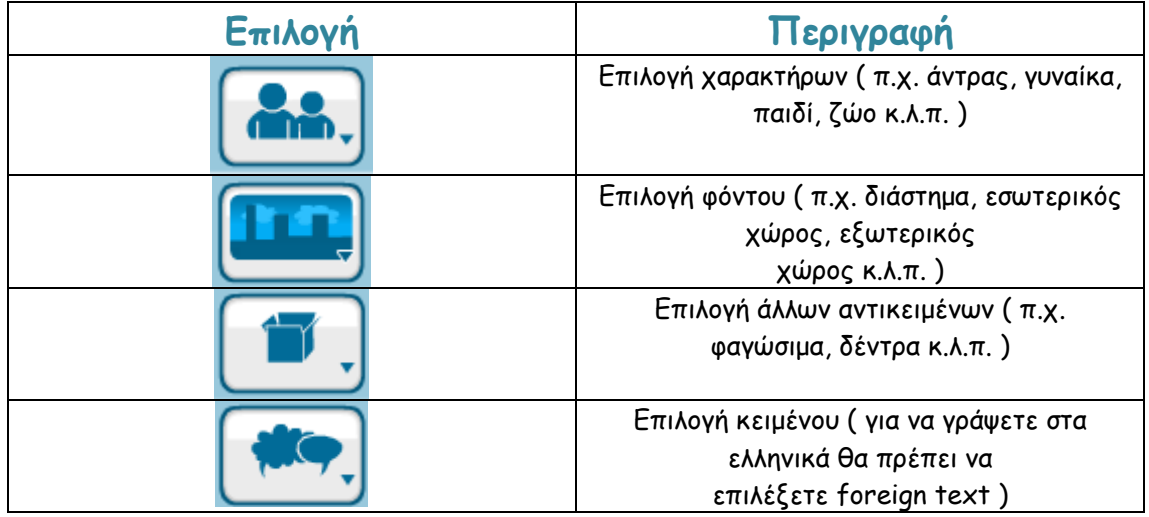

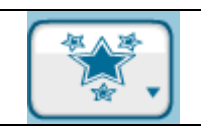

Ας υποθέσουμε ότι το comic που θέλουμε να φτιάξουμε αφορά εξωτερικό χώρο. Τότε επιλέγουμε από το μενού **Backgrounds > OutDoors** και αφού επιλέξουμε το φόντο μεταφέρουμε με drag and drop το φόντο πάνω στην σκηνή. Ένα παράδειγμα φαίνεται παρακάτω :

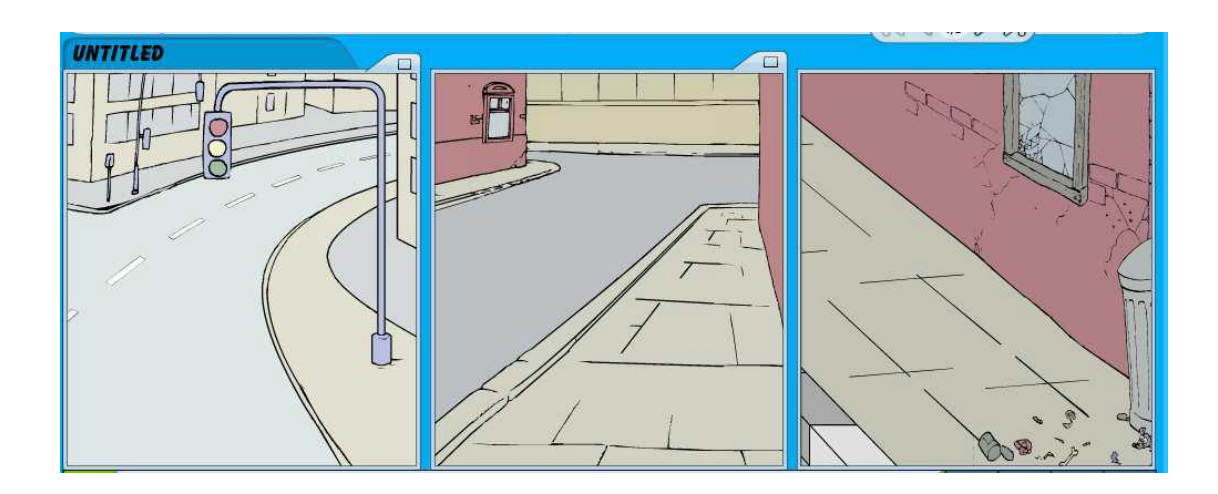

Το επόμενο μας βήμα είναι να τοποθετήσουμε τους χαρακτήρες μας στις αντίστοιχες σκηνές. Έστω ότι θέλουμε να τοποθετήσουμε έναν παππού που κρατάει μπαστούνι. Τότε επιλέγουμε από το μενού **Characters > Men** τον παππού και με drag and drop τον μεταφέρουμε στην πρώτη μας σκηνή.

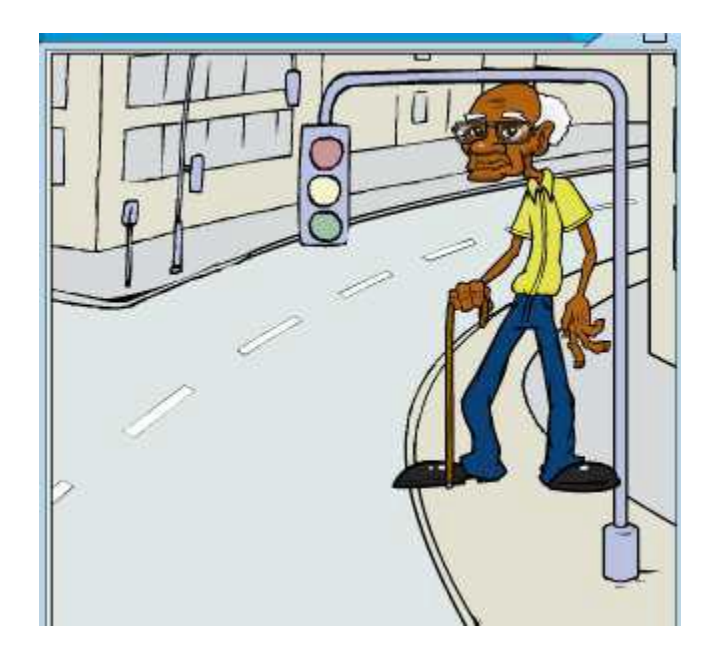

Πως όμως θα επεξεργαστούμε τον παππού που μόλις έχουμε τοποθετήσει ( φαίνεται άλλωστε αρκετά ψηλός ). Για τον σκοπό αυτό θα χρησιμοποιήσουμε την εργαλειοθήκη που υπάρχει στο κάτω μέρος του παραθύρου.

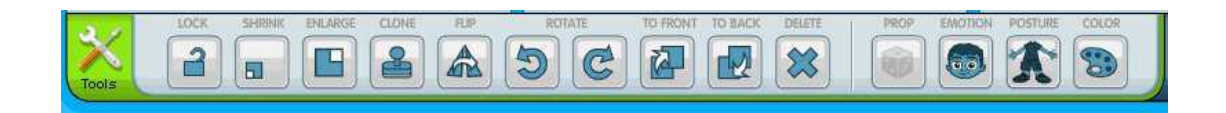

Οι δυνατότητες που έχουμε είναι οι εξής :

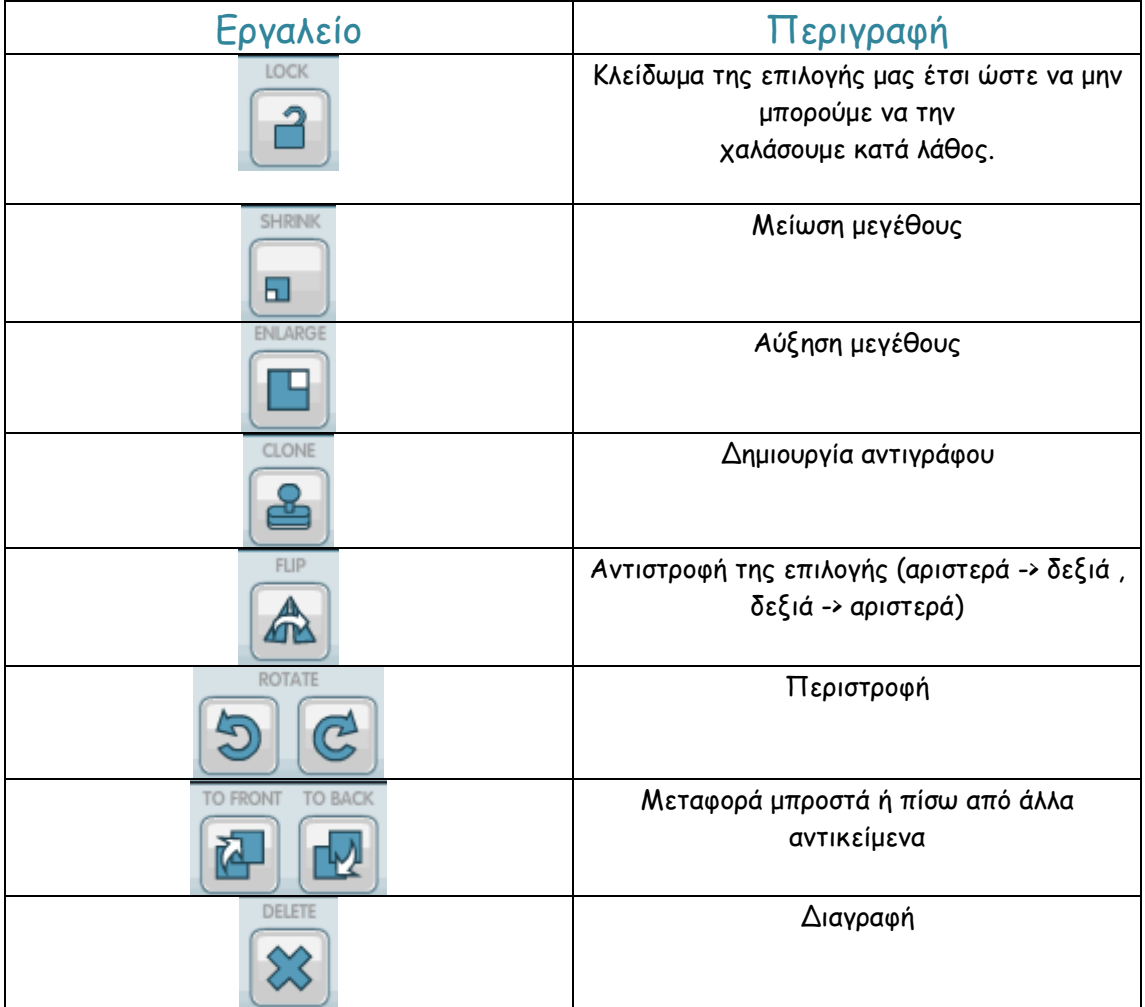

Στο κάτω μέρος της οθόνης μας δίνεται ακόμη η δυνατότητα :

- Να πειράξουμε τα χρώματα των αντικειμένων,
- Να φτιάξουμε έναν δικό μας χαρακτήρα,
- Να εισάγουμε έναν δικό μας χαρακτήρα.

Αφού τελειώσετε το comic πρέπει να το αποθηκεύσετε και να το δημοσιεύσετε. Για να το κάνετε αυτό πηγαίνετε στο main menu και επιλέξτε **Save**. Θα εμφανιστεί το παράθυρο :

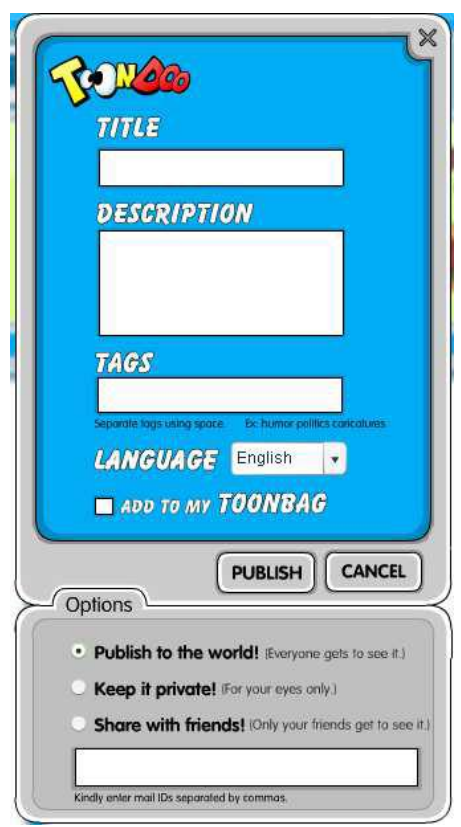

Εδώ θα πρέπει να συμπληρώσετε έναν τίτλο και μία περιγραφή για το comic σας καθώς επίσης και τα λεγόμενα tags. Τα tags είναι λέξεις οι οποίες χωρίζονται με κενό και προσδιορίζουν το comic σου. Τέλος στις επιλογές που έχετε περιλαμβάνεται η δημοσίευση σε όλους, η αποθήκευση για προσωπική χρήση και το μοίρασμα μόνο με φίλους. Όταν τελειώσεις πάτησε το πλήκτρο **Publish**.